# **Avvio Procedura Guidata**

Una volta acceso l'NVR, partirà automaticamente 'inizio della procedura guidata. **Figura 1 e 2.**

L'NVR chiederà di impostare un nome utente ed una password. **Figura 3 e 4.** Una volta impostati user e password, occorre scegliere 2 domande, alle quali dare 2 risposte (le 2 domande non possono essere uguali) **Figura 5.** In ultimo occorre sceglier il metodo con il quale ricevere il codice di ripristino in caso di password dimenticata. È possibile scegliere se ricevere il codice tramite APP oppure email. È possibile inoltre impostare anche un segno di sblocco. **Figura 6.**

Proseguire con la procedura guidata in modo da verificare la corretta configurazione della scheda di rete dell'NVR. **Figura 8.** Nel caso il test desse esito negativo, premete il tasto rete e abilitare il

DHCP. Ripetere poi il test. **(Eventualmente verificare il corretto collegamento dell'NVR con il modem/router).**

Terminata la configurazione della scheda di rete, si potranno configurare le telecamere. **Figura 10.** L'NVR POE configurerà automaticamnete tutte le telecamere collegate all'NVR. L'nvr POE realizzerà una sottorete del tipo 172.25.6.xx in modo da non ocupare banda della rete principale Terminata la configurazione delle telecamere, sarà possibile eseguire l'installazione dell'APP, scannerizzando il QRCODE. Seguire le indicazioni per configurare l'NVR nell' APP. **Figura 11.**

> Passaggio 3: dopo aver aggiunto il dispositivo, fare clic su di esso per **collegare** il server **Passaggio 4:** connettersi correttamente e iniziare a visualizzare il video

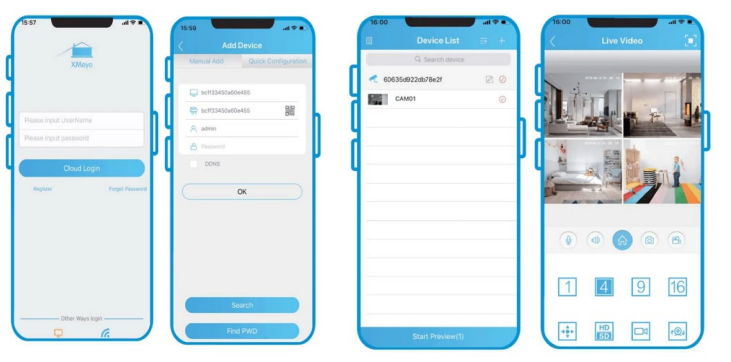

# **Video Playback**

Fare clic con il tasto destro del mouse e selezionare **PlayBack.**

- 1. Scegli Modalità di riproduzione
- 2. Scegli Data video
- 3. Scegli il canale o i canali da riprodurre

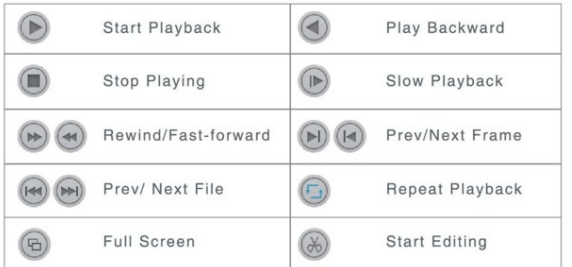

# Let us protectyour business!

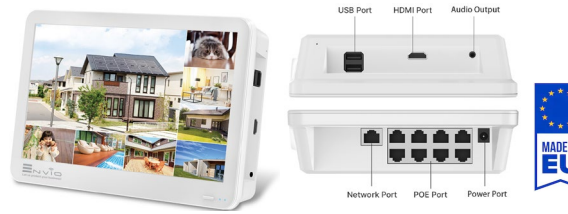

# **Installazione disco rigido**

Si prega di installare prima il disco rigido. In caso contrario, il videoregistratore può solo visualizzare, ma non può registrare o riprodurre filmati. Una volta installato il disco, l'NVR lo formatterà automaticamente.

#### **Visualizzazione remota tramite smartphone**

È possibile scaricare l'app XMEYE / XMEYE PRO mediante il QRCODE prelevabile dall'NVR oppure da play store o app store.

Una volta installatal 'app eseguire i seguenti passaggi: **Passaggio 1:** tocca registrati e inserisci il tuo nome utente e password per creare un nuovo account **Passaggio 2:** fare clic su "+" per aggiungere dispositivi: inserire il numero di serie, nome utente e password

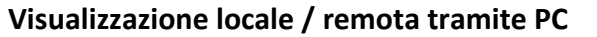

Apri il browser Internet (come Chrome, Edge, Opera, Firefox ecc.).

Nella barra degli indirizzi del browser, inserire l'indirizzo IP della telecamera http://192.168.1.10. Consenti di scaricare il plug-in VideoPlayTool. Installalo e aggiorna la pagina.

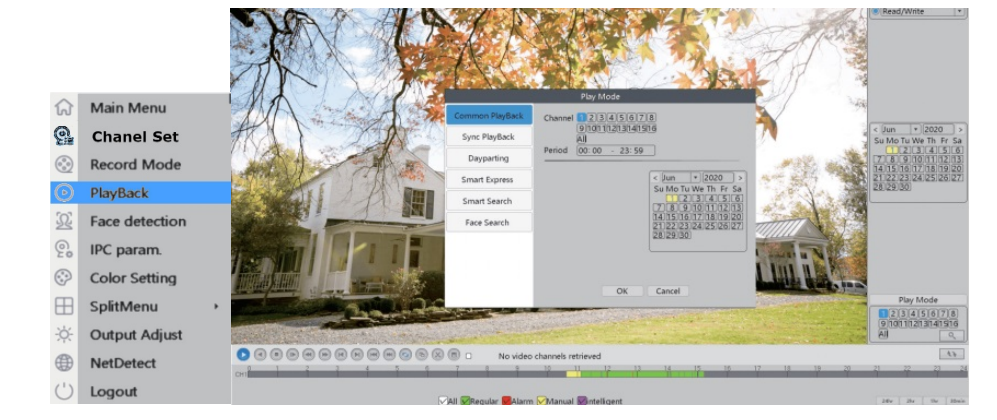

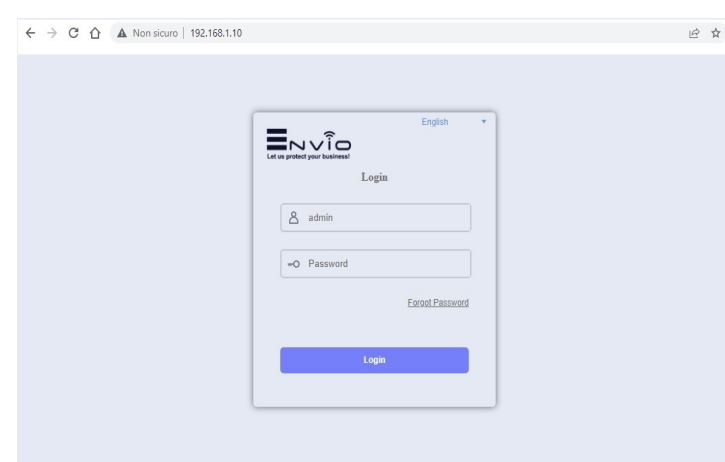

# MPNVR-808 Guida all'installazione rapida

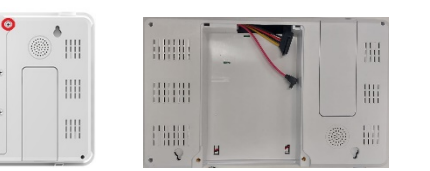

**HHHH** 

HHHH

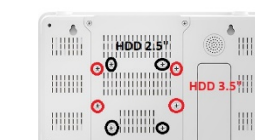

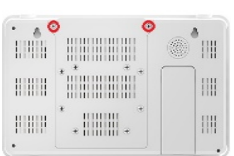

ļ

1. Rimuovere la custodia 2. Collegare il cavo SATA 3. Avvitare l'HDD fino in fondo 4. Installa la custodia 2.

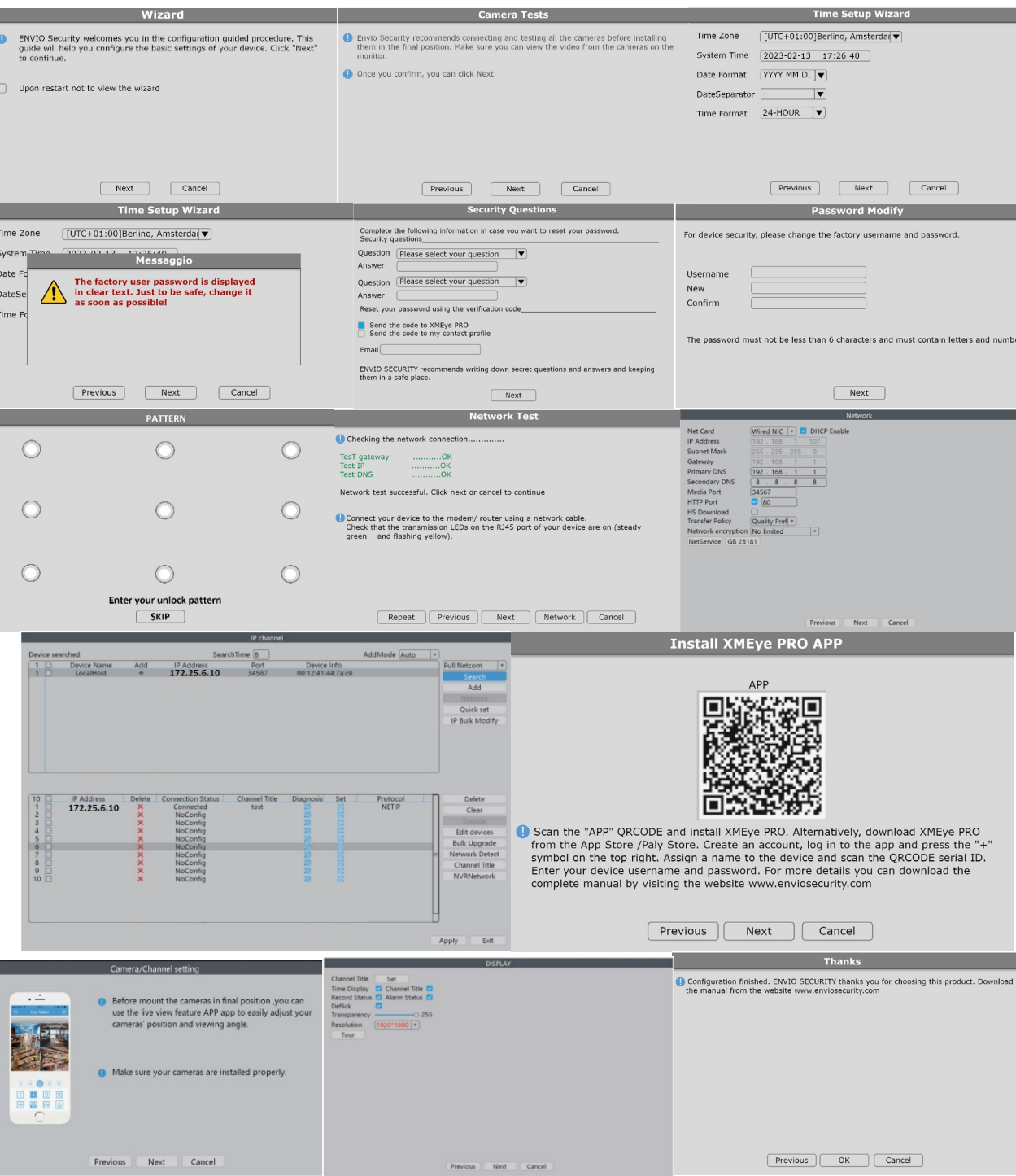

Inserire le credenziali di accesso

Per il manuale completo visitare la pagina web **[www.enviosecurity.com](http://www.enviosecurity.com/)**

# www.enviosecurity.com 1

### **Porniți expertul**

Odată ce NVR-ul este pornit, pornirea asistentului va porni automat. Figura 1 și 2.

NVR-ul vă va cere să setați un nume de utilizator și o parolă. Figura 3 și 4. Odată setate numele de utilizator și parola, trebuie să alegeți 2 întrebări, la care dați 2 răspunsuri (cele 2 întrebări nu pot fi la fel) Figura

5. În sfârșit, trebuie să alegeți metoda prin care să primiți codul de recuperare în caz de uitare a parolei. Puteți alege dacă doriți să primiți codul prin APP sau prin e-mail. De asemenea, puteți seta un model de deblocare. Figura 6.

Continuați cu vrăjitorul pentru a verifica configurația corectă a plăcii de rețea NVR. Figura 8.

Dacă testul eșuează, apăsați butonul de rețea și activați DHCP. Apoi repetați testul. (Dacă este necesar, verificați conexiunea corectă a NVRului cu modemul/routerul).

După configurarea plăcii de rețea, puteți configura camerele. Figura 10. POE NVR va configura automat toate camerele conectate la NVR. NVR-ul POE va crea o subrețea de tip 172.25.6.xx pentru a nu ocupa lățimea de bandă a rețelei principale

După configurarea camerelor, va fi posibilă instalarea aplicației prin scanarea QRCODE.

#### **Redări video**

Faceți clic dreapta și selectați Redare.

Pasul 2: Faceți clic pe "+" pentru a adăuga dispozitive: introduceți numărul de serie, numele de utilizator și parola Pasul 3: După ce adăugați dispozitivul, faceți clic pe acesta pentru conecta serverul

- 1. Alegeți Modul de redare
- 2. Alegeți Data video

3. Alegeți canalul sau canalele de redat.

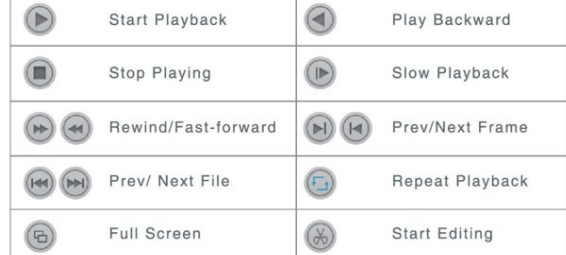

www.enviosecurity.com 2  $i$ uce<sub>t</sub>i datele dva conectare dvs. de conectare de conectare de conectare de conectare de conectare de conectare de conectare de conectare de conectare de conectare de conectare de conectare de conectare de conectare de **Pentru manualul complet, vă rugăm să vizitați: [www.enviosecurity.com](http://www.enviosecurity.com/)**

# **Vizualizare locală/la distanță prin PC**

Deschideți browserul de internet (cum ar fi Chrome, Edge, Opera, Firefox etc).

În bara de adrese a browserului, introduceți adresa IP a camerei http://192.168.1.10. Permiteți descărcarea plug-inului VideoPlayTool. Instalați-l și reîmprospătați pagina.

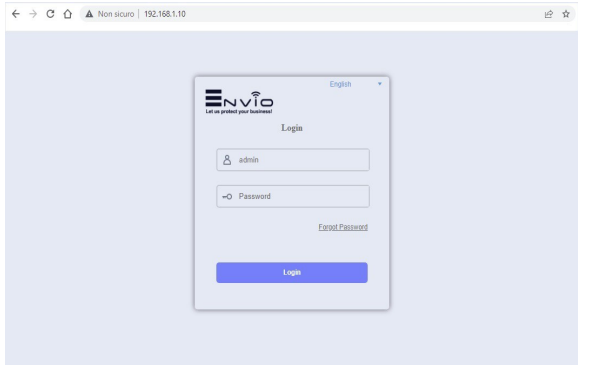

# **Instalare hard disk**

Vă rugăm să instalați mai întâi hard diskul. Dacă nu, VCR-ul poate monitoriza doar normal, dar nu poate înregistra sau reda.

## **Vizualizare de la distanță prin smartphone**

 $\mathcal{C}_{\circ}$ 

IPC param

Aplicația XMEYE / XMEYE PRO poate fi descărcată folosind QRCODE

care poate fi descărcat din NVR sau din magazinul de jocuri sau magazinul de aplicații.

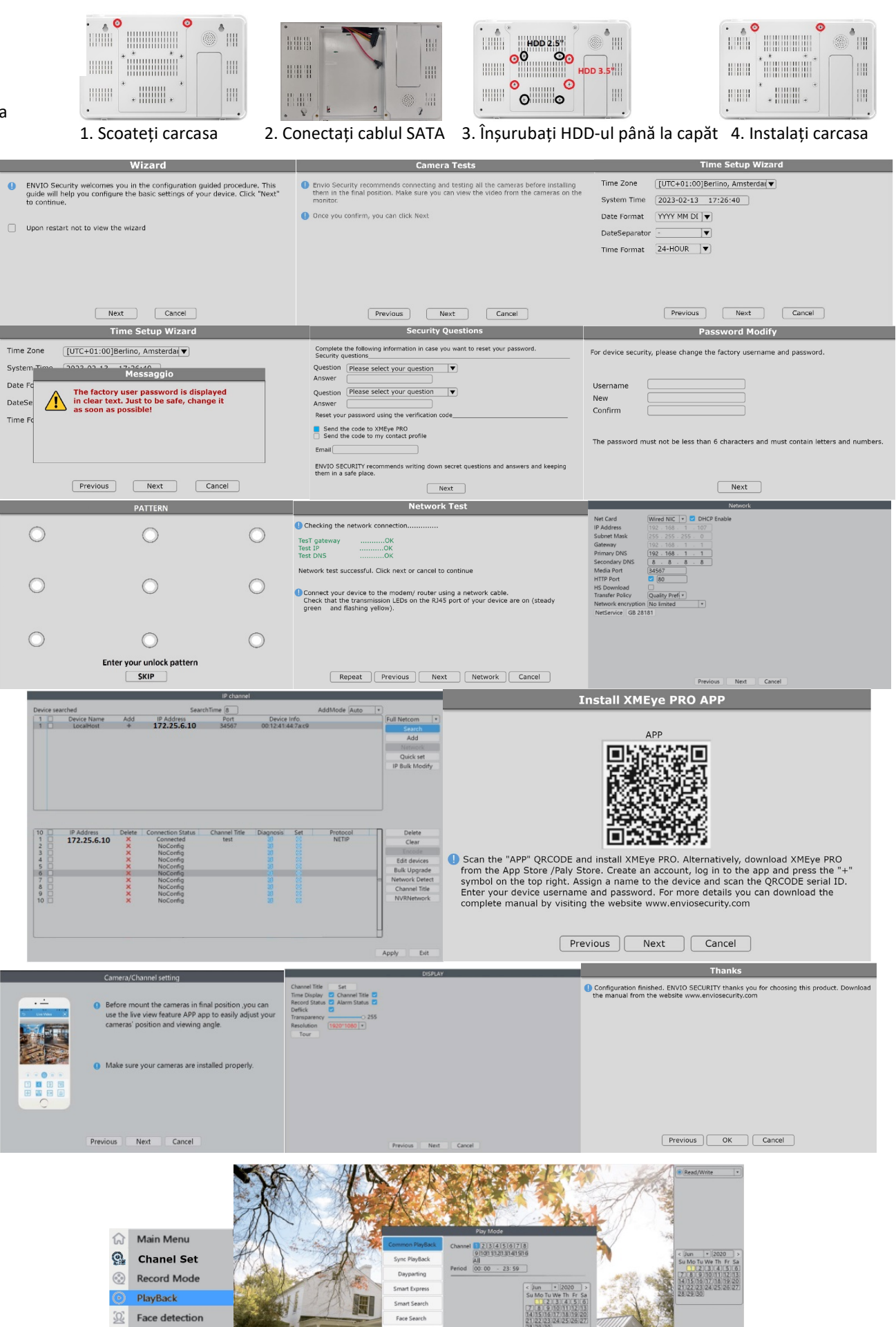

Odată ce aplicația este instalată, parcurgeți următorii pași: **Pasul 1:** Atingeți Înregistrare și introduceți numele de utilizator și parola pentru a crea un cont nou

**Pasul 4:** Conectați-vă cu succes și începeți să vizionați videoclipuri

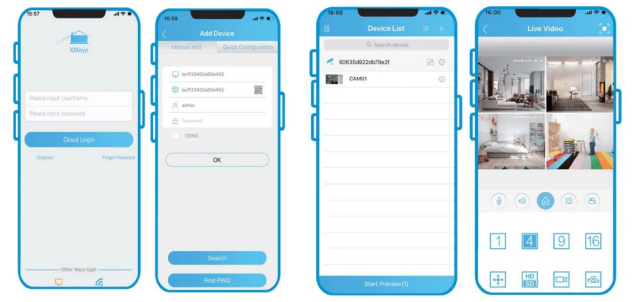

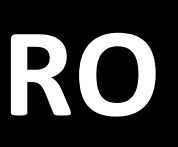

# Let us protectyour business!

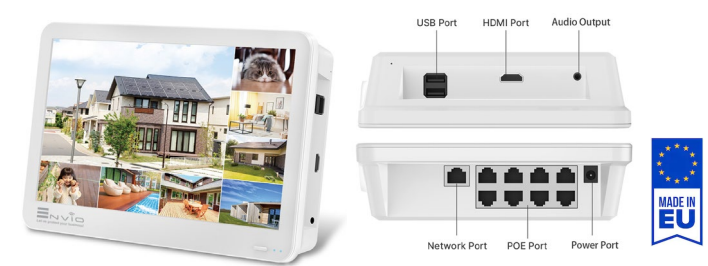

# Ghid de instalare rapidă a MPNVR-808

# **Notă:**

Introduceți datele dvs. de conectare

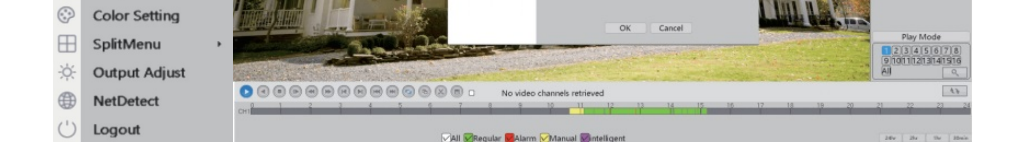